คู่มือการใช้งาน ระบบ MAC WIFI Authentication ".BRU-Mobile"

ระบบ .BRU-Mobile เป็ นระบบลงทะเบียนด้วยหมายเลข MAC ของคอมพิวเตอร์พกพา หรือ มือถือ Tablet เพื่อสะดวกต่อ การใช้งาน กรณีจับสัญญาณ WIFI ในพื้นที่ซึ่งสามารถใช้โดยไม่ต้อง Login (Login ครั้งแรกเท่านั้น)

ขั้นตอนการลงทะเบียน MAC

1. เข้าไปที่ signup.bru.ac.th และทําการ Login ด้วยชื่อผู้ใช้และรหัสผ่านของระบบพิสูจน์ตัวตัน

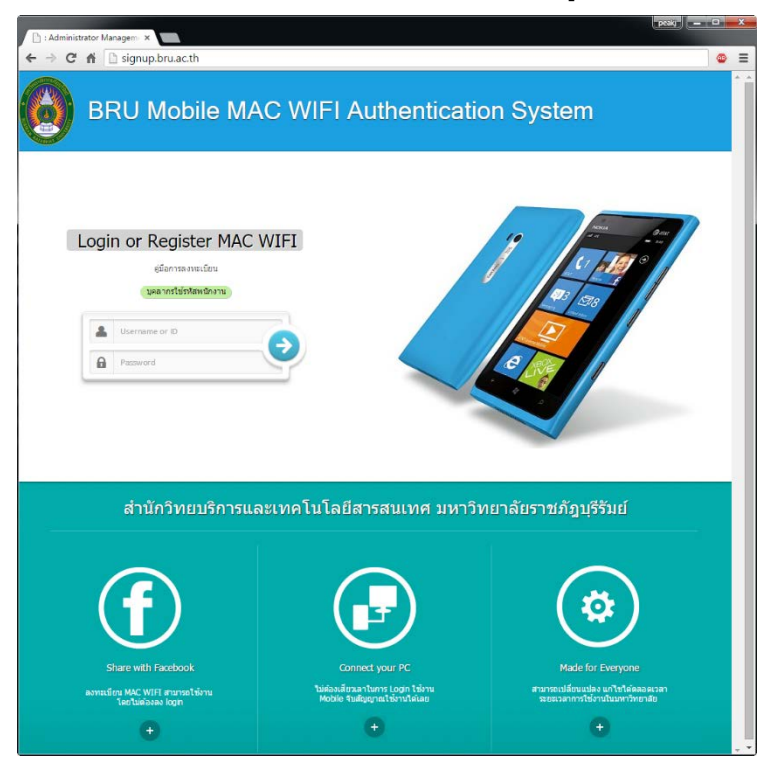

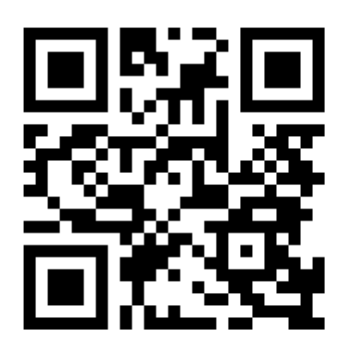

*QR-Code สําหรับเข้า signup.bru.ac.th*

- **Edit Profile User MAC Authen** charingaperful a maganja medina Register User Profile renkab mraag christlate O svia (ID): O ไฟไส่รายละเอียด ชื่อ นามสกุล ชื่อ นามสกุล (Name Surname): wunuawilesistratu (ID O ไฟไส่พมายเลขบัตรประชาชน หรือ Passport ID for foreign card): O la Email Address Email Address คำเดือน ผู้สมัครต่องรับติดขอบทุกกรณี ช่อมูลทุกรายอะเอียดจะเก็บ LOG เพื่อตรวจสอบตาม พรบ.ทางคอมพิวเตอร์ พ.ศ. 2550<br>- ตังนั้น รายอะเอียด MAC ต้องเป็นของส่วนตัว หำมองหะเบียนไท่มุคคลอื่น<br>- เพื่อป้องกันการอะเมิดสัทธิ์ อำงตัวบุคค **Submit**
- 2. กรอกรายละเอียด (ทำเฉพาะครั้งแรกที่เข้าใช้ระบบเท่านั้น)

3. เลือกเมนู Register Mobile

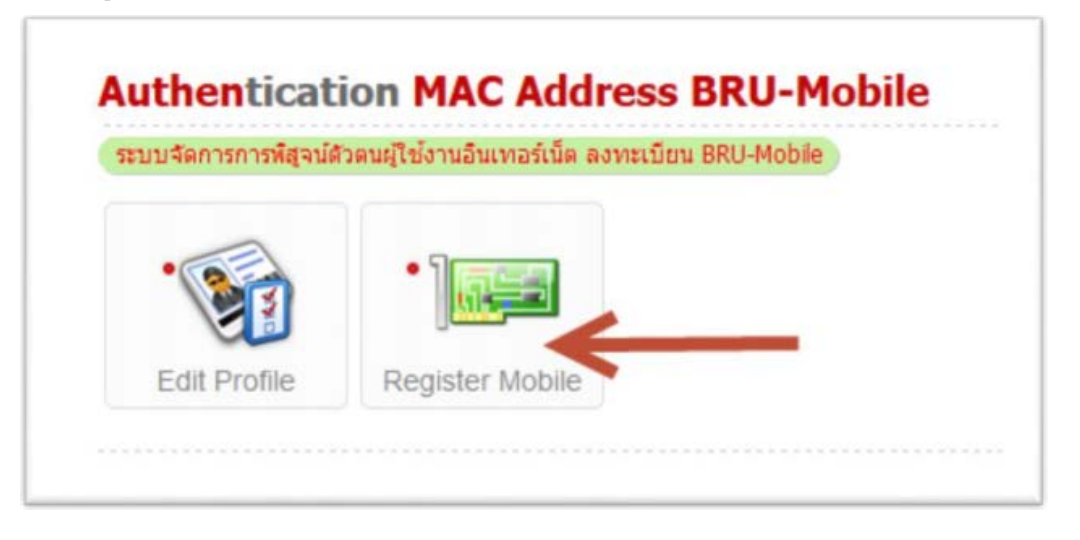

4. โดยเมนูในการลงทะเบียน มี 3 ขั้นตอนดังนั

4.1. อ่านรายละเอียดและวิธีการลงทะเบียน Mac แล้วคลิก "Next"

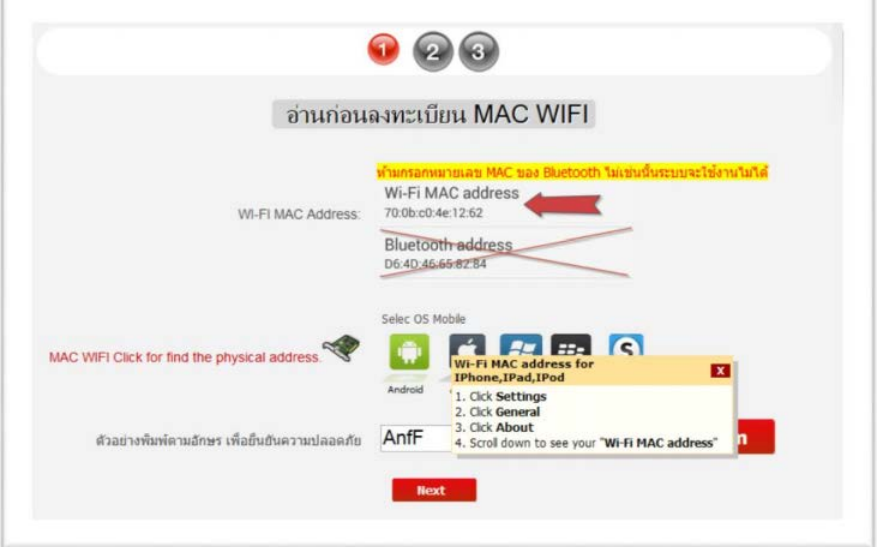

4.2. ขั้นตอนที่ 2 กรอกข้อมูล MAC WIFI ของ Device ที่ต้องการสมัคร

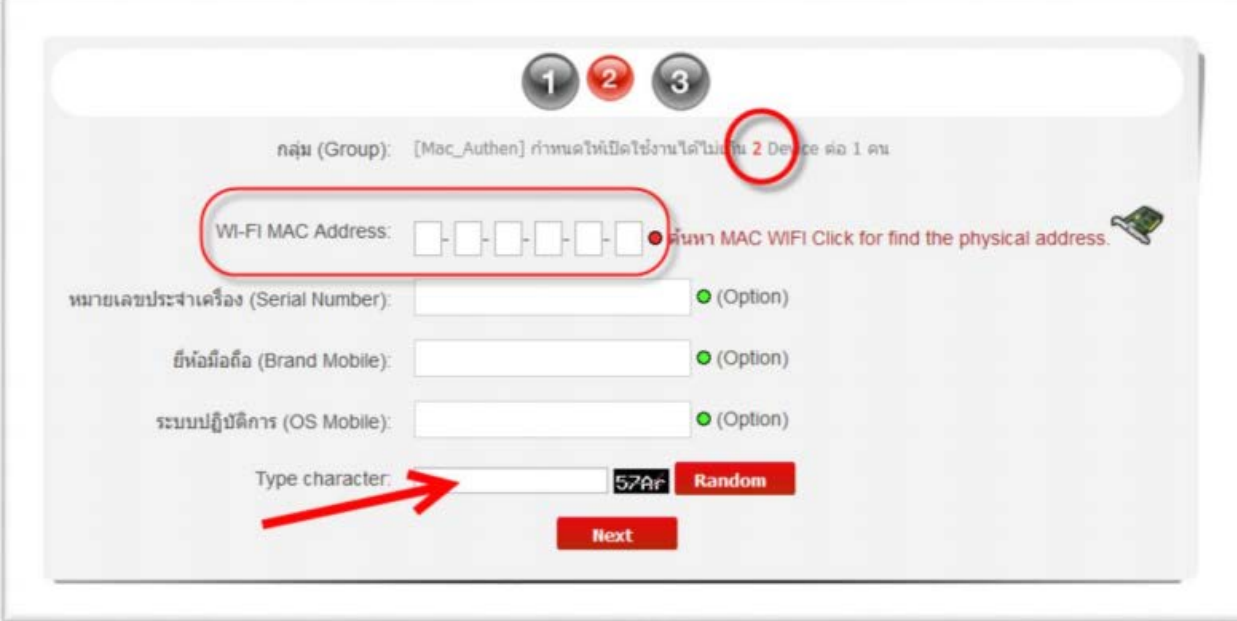

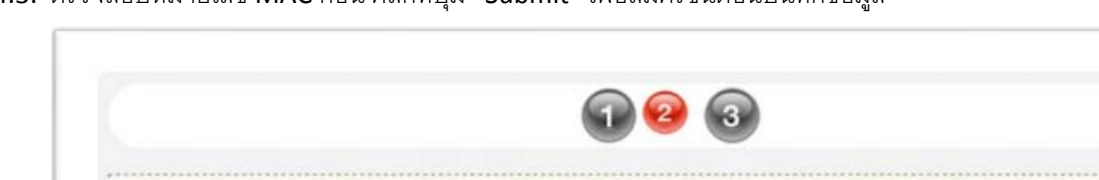

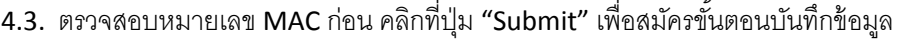

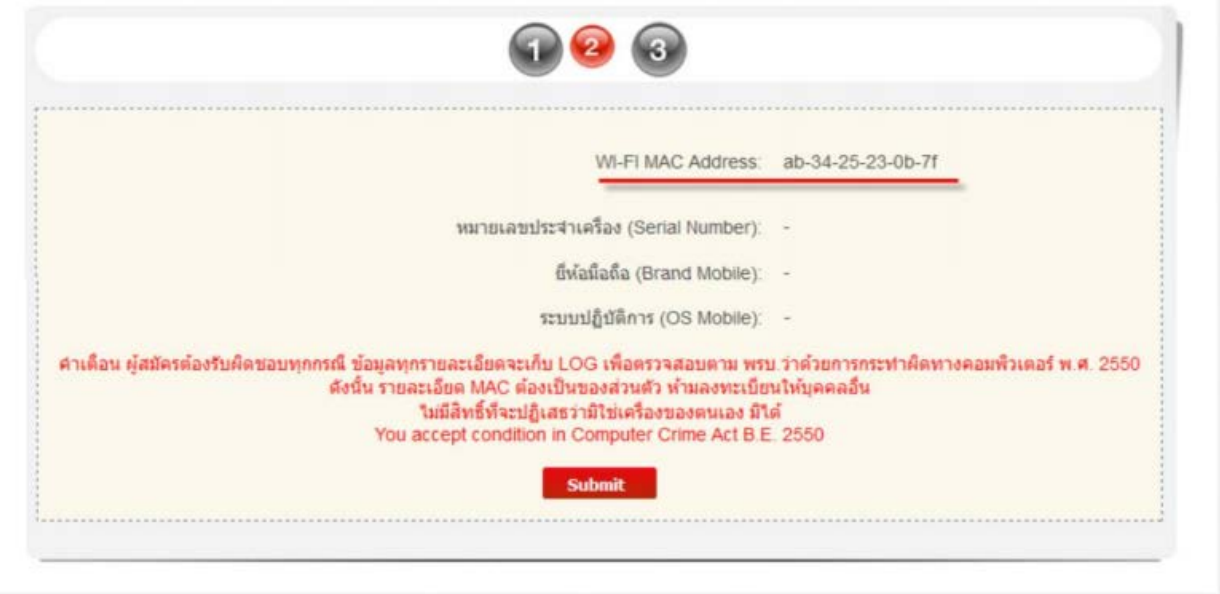

4.4. เลือกเครื่องที่ต้องการจะใช้งาน โดยคลิกที่ "คลิกเพื่อเปิ ดการใช้งาน"

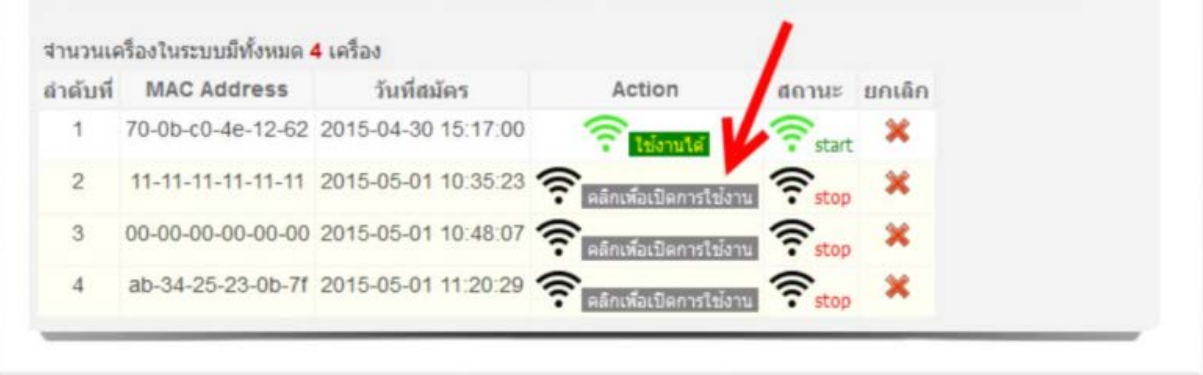

การเข้าใช้ระบบ .BRU-Mobile สําหรับ Android

- 1. เลือก WIFI ชื่อ ".BRU-Mobile" แล้วเข้าไปที่ Menu Setting
- 2. จะขึ้น หน้าต่าง โดยกรอกข้อมูลดังนี้
	- 2.1. ช่อง Identity ให้ใส่ username ในระบบพิสูจน์ตัวตน
	- 2.2. ช่อง Anonymous identity ให้ใส่ username ในระบบพิสูจน์ตัวตน
	- 2.3. ช่อง Password ให้ใส่ Password ในระบบพิสูจน์ตัวตน

การเข้าใช้ระบบ .BRU-Mobile สําหรับ IOS

- 1. เลือก WIFI ชื่อ ".BRU-Mobile"
- 2. จะขึ้น หน้าต่าง โดยกรอกข้อมูลดังนี้
	- 2.1. ช่อง Username ให้ใส่ username ในระบบพิสูจน์ตัวตน
	- 2.2. ช่อง Password ให้ใส่ Password ในระบบพิสูจน์ตัวตน

การเข้าใช้ระบบ .BRU-Mobile สําหรับ Windows 7

1. เข้าไปที่หน้า Manage Wireless Network

โดยเข้าไปที่ Control Panel -> Network and Internet -> Manage Wireless Networks

- 2. สร้าง SSID ชื่อ .BRU-Mobile โดยเลือกไปที่ Add และเลือก "Manually create a network profile
- 3. เลือกปรับตั้งค่าโดยก าหนดค่า ดังนี้
	- Network name: eduroam
	- Security type: WPA2-Enterprise
	- Encryption type: AES
	- Start this connection automatically เลือกหรือไม่เลือกก็ได้
- 4. จากนั้นกด Next และเลือก Change connection settings เลือก Security เลือก Microsoft Protected EAP (PEAP) จากนั้นกด Settings
- 5. แลือก Authentication Method แบบ Secured password (EAP-MSCHAP v2) จากนั้นกดปุ่ม Configure...
- 6. จากนั้นเอาเครื่องหมายถูกด้านหน้า Automatically use my Windows logon name and password (and domain if any) ออก และคลิกที่ปุ่ม OK
- 7. คลิกที่ป่ม OK
- 8. จะพบวา ่ SSID : eduroam มีคุณสมบัติตามที่ก าหนดไว
- 9. เลือก connect wireless network โดยเลือกเชื่อมต่อกับ SSID: eduroam
- 10. จากนั้นท าการเชื่อมต่อโดยใส่ชื่อบัญชีและรหัสผาน่
- 11. จะสามารถเชื่อมต่อได้